## راهنمای شرکت در آزمونهای<br>الکترونیکی(آنلاین)

**واحد آزمون آنلاین مرکزآموزش فنی و حرفه ای شماره ۸ زعفرانیه** 

## داوطلبين گرامي شركت در آزمون الكترونيكي كتبي ( آنلاين ) لطفا نكات ذيل را در حين آزمون رعايت فرمائيد.

-١ همراه داشتن اصل كارت ملي در هنگام ورود به سالن برگزاري آزمون الزامي است. -٢ همراه داشتن گوشي تلفن همراه و جزوه در هنگام ورود به سالن برگزاري آزمون ممنوع مي باشد. -٣ رعايت شئونات اسلامي الزامي است . -٤ نيم ساعت قبل از شروع زمان برگزاري آزمون در حوزه حضور داشته باشيد. ۵- حتما قبل از شركت در آزمون با صفحات نرم افزار آزمون آنلاين آشنا گرديد اين امر باعث عدم اتلاف وقت در پاسخگوئي به سوالات مي گردد . -٦ در ابتداي ورود به سالن آزمون اقدام به دريافت برگ كلمه عبور از مسئول سالن نمائيد. -٧ زمان آزمون شما از لحظهورود به صفحه اصلي آزمون نمايش و آغاز مي گردد. -٨ هرگونه مغايرت در مشخصات در هنگام دريافت كارت ورود به جلسه از طريق مركز مربوطه اصلاح و جهت آزمون كتبي كارت جديد دريافت گردد ضمنا اصلاح هر گونه ويرايش مشخصاتي در روز آزمون و بعد از آزمون امكان پذير نمي باشد.

۱) نام كاربري شما كدملي و كلمه عبور شما برگه كوچكي است كه هنگام ورود به سالن به شما داده می شود و بعد از وارد كردن آن و هماهنگی ساعت این پنجره با ساعت<br>شروع آزمون شما دكمه تایید و ادامه را بزنید.

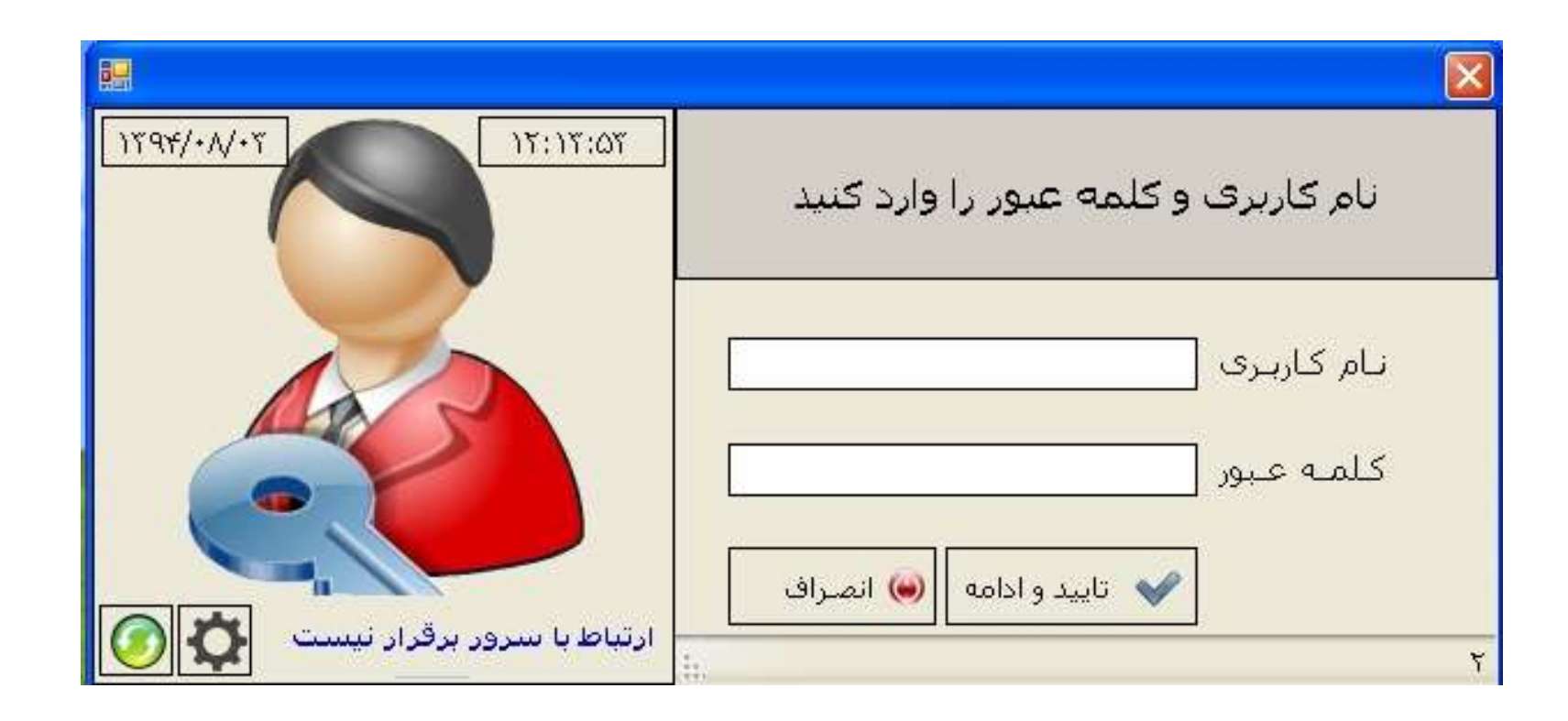

٢ ) در پنجره به نمايش در آمده مشخصات فردي خود را بررسي كنيد گزينه تاييد و آغاز آزمون را كليك كرده <mark>و استعدام المتعان</mark> آخود را شروع نمائيد.

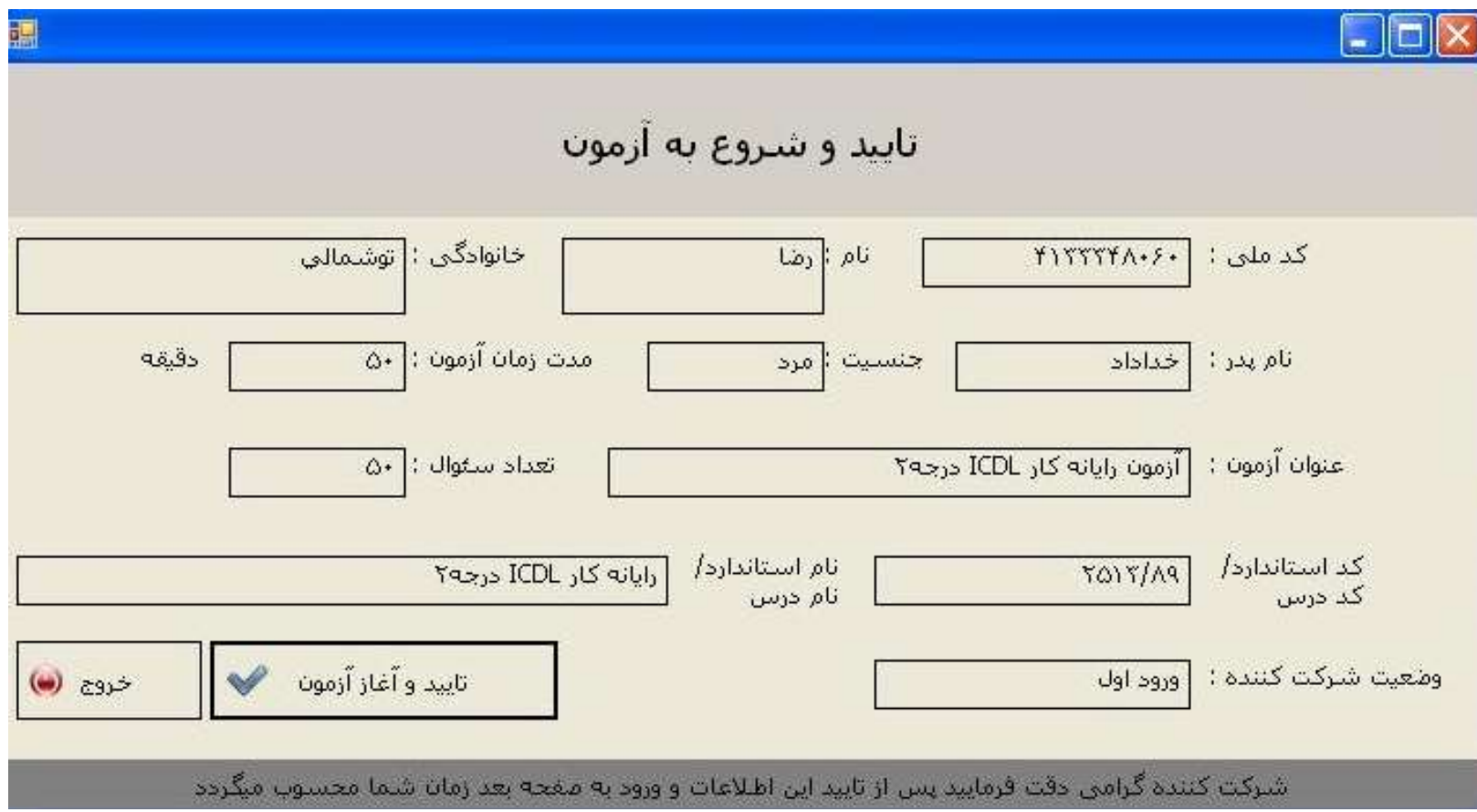

٣) شكل پنجره آغاز آزمون كتبي كه به صورت الكترونيكي برگزار مي گردد.

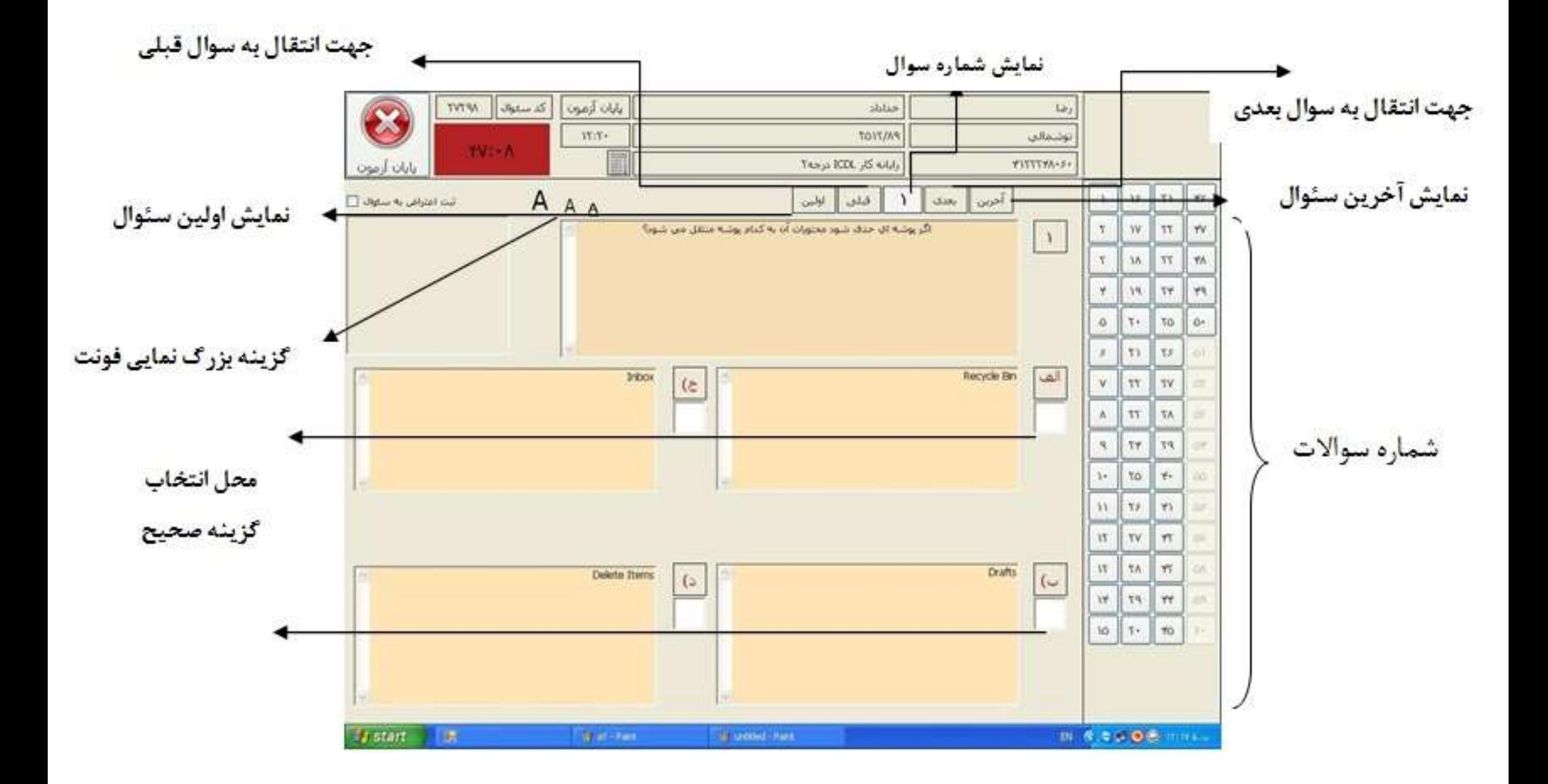

آزمون دهنده گرامي : با رويت اين صفحه اولين سوال به نمايش در مي آيد كه داراي چهار گزينه مي باشد ، با موس روي مربع سفيد زير گزينه صحيح چپ كليك كرده و بدين ترتيب جواب شما ثبت مي گردد بديهي است با انتخاب يكي از پاسخها شماره سوال در سمت راست صفحه به رنگ نارنجي تغيير رنگ خواهد داد كه بيانگر پاسخ به سئوال جاري مي باشد.

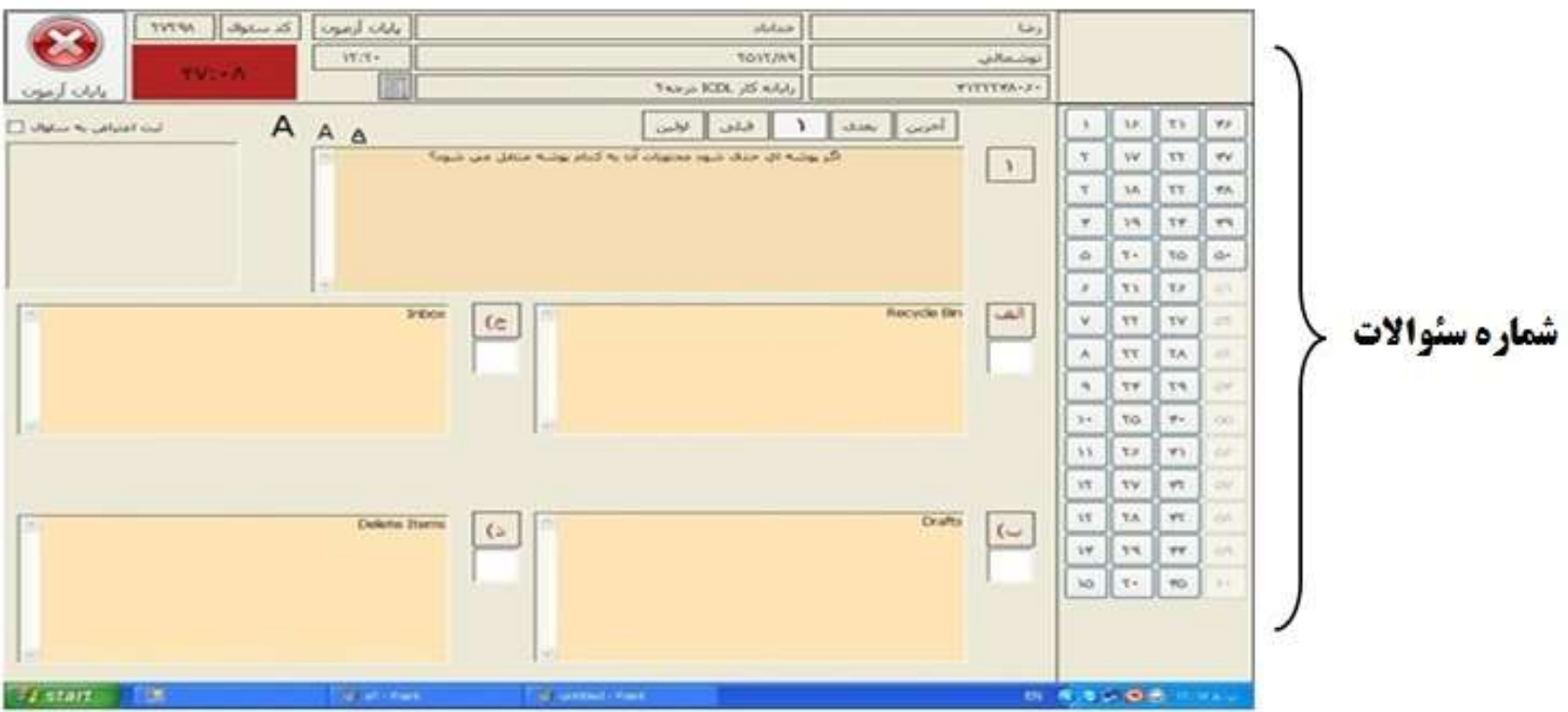

٤)جهت پاسخگوئي به سوالات بعدي درسمت راست صفحه بر روي شماره سوالات مي توان چپ كليك كرد و يا از سمت راست بالاي صفحه گزينه بعدي را انتخاب نمائيد.

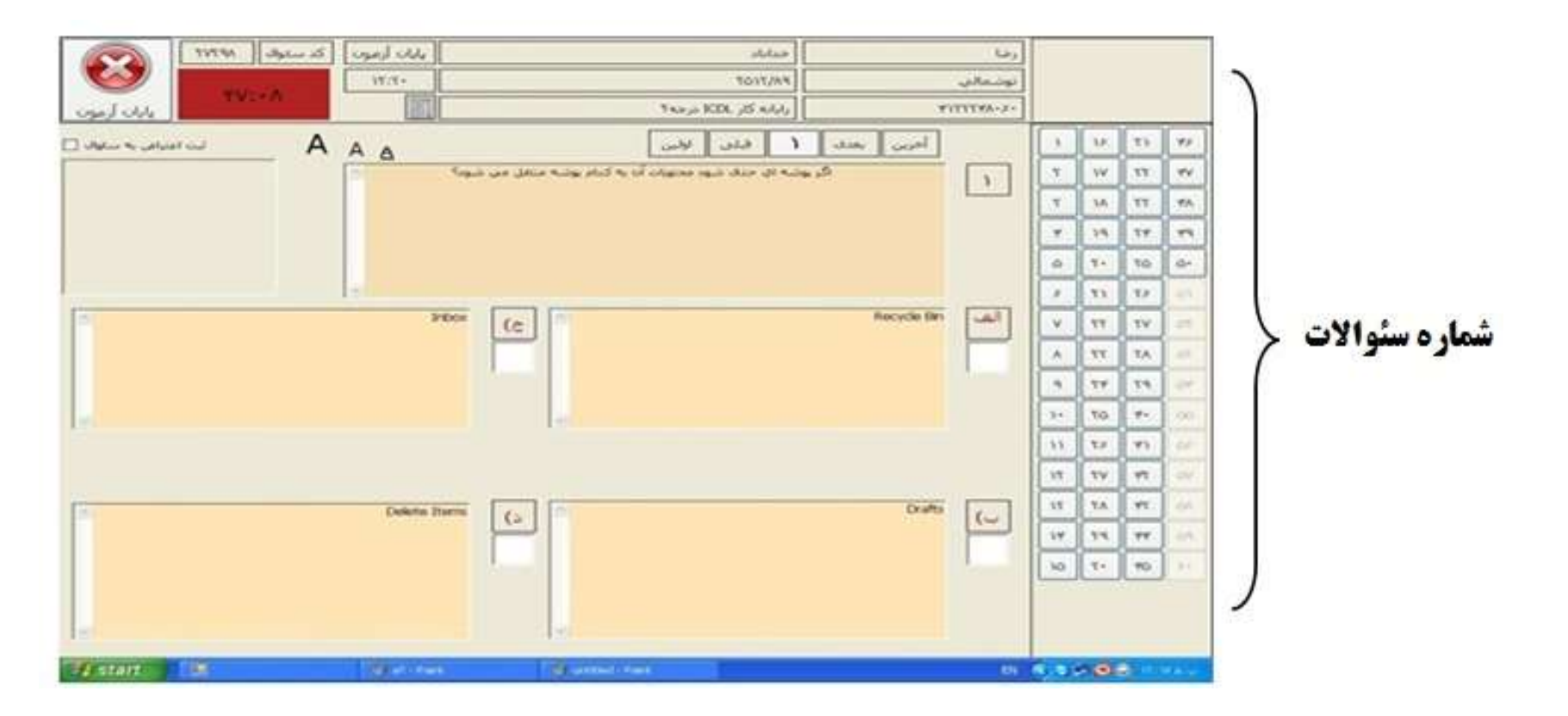

توجه : زمان آزمون به رنگ قرمز در قسمت سمت چپ بالاي صفحه قرار گرفته است كه شما مي توانيد مدت زمان پاسخگوئي به سئوالات را مديريت نمائيد. شركت كنندگان در آزمون مي توانند به دفعات سئوالات را انتخاب و نسبت به بازبيني سئوال و پاسخ درست انتخاب شده اقدام نمايند.

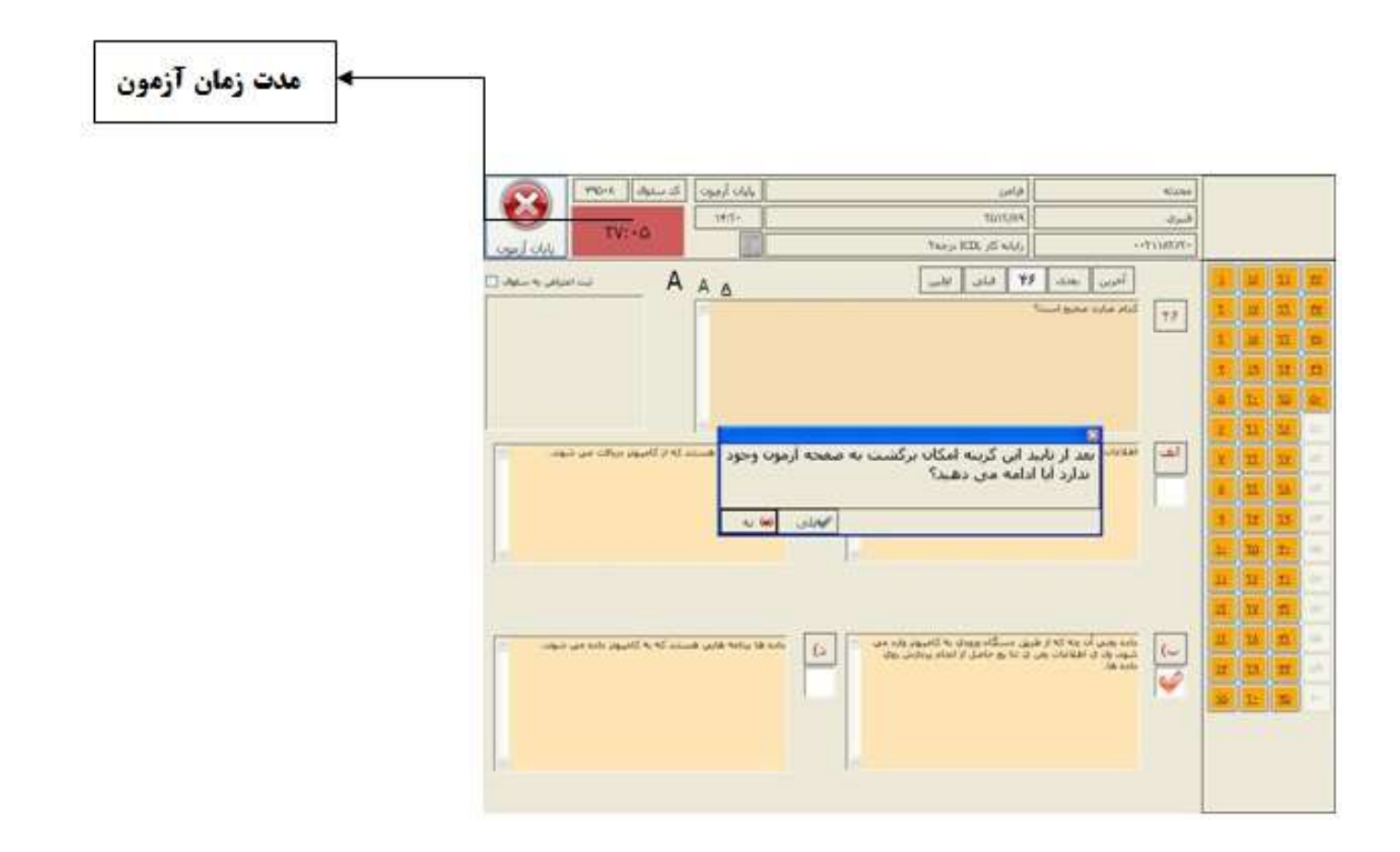

٥) بعد از اتمام آزمون و پاسخگوئي به سئوالات بر روي گزينه پايان آزمون كليك كرده و در پنجره باز شده گزينه بلي را انتخاب نمائيد. \*\*\*تذكر مهم:در صورتيكه <mark>درحين آزمون </mark>پيغام پايان آزمون(بله -خير) نمايان شد حتما مسئول سالن را مطلع سازيد.

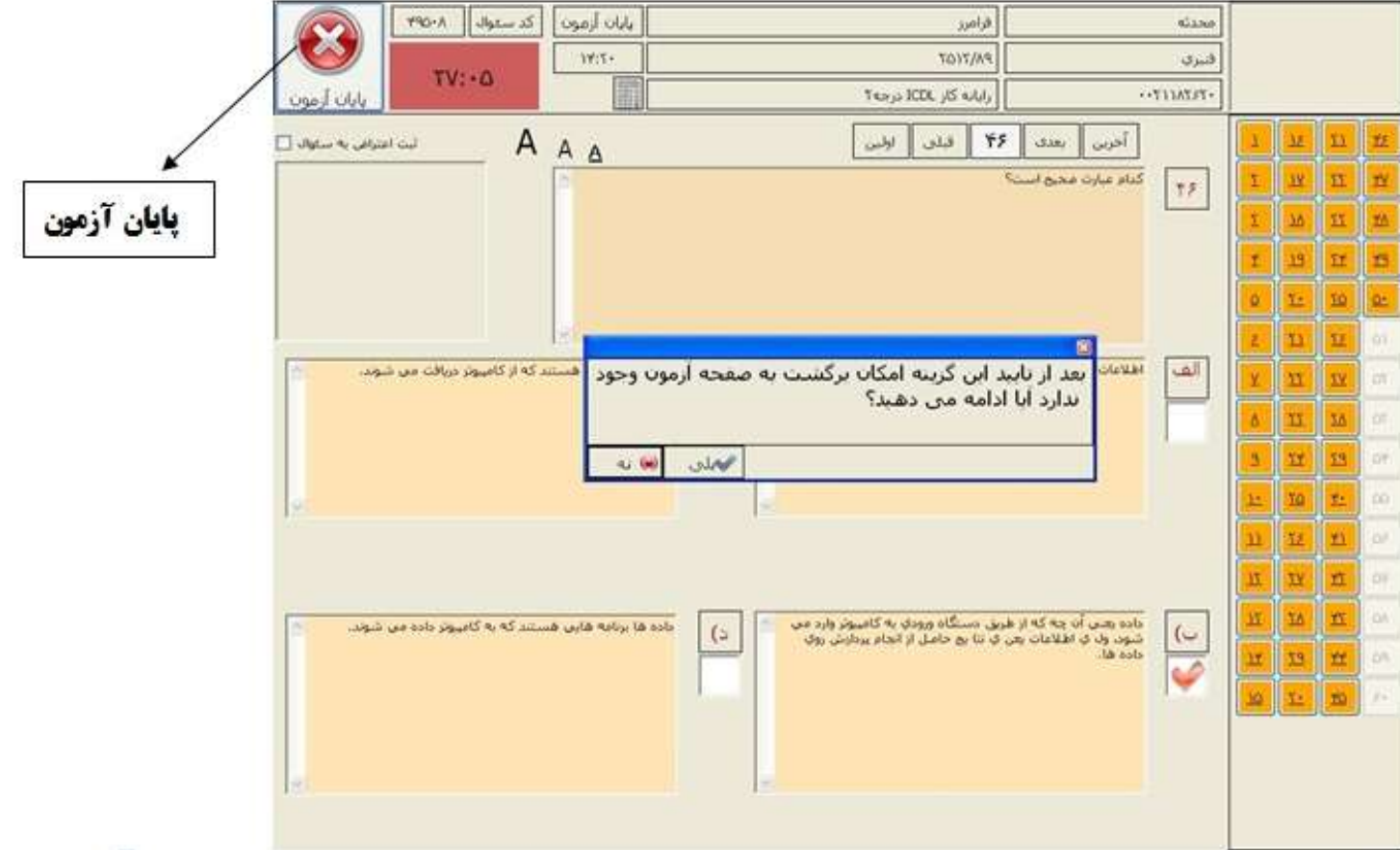